**Control 9 Client** Best.-Nr. : 2078 00 **Control 9 KNX** Best.-Nr. : 2079 00

#### **Bedienungsanleitung**

## **1 Sicherheitshinweise**

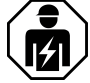

**Montage und Anschluss elektrischer Geräte dürfen nur durch Elektrofachkräfte erfolgen.**

**Schwere Verletzungen, Brand oder Sachschäden möglich. Anleitung vollständig lesen und beachten.**

**Gefahr durch elektrischen Schlag. Vor Arbeiten am Gerät freischalten. Dabei alle Leitungsschutzschalter berücksichtigen, die gefährliche Spannungen an das Gerät liefern.**

**Gerät nicht mit scharfen oder spitzen Gegenständen bedienen. Die berührempfindliche Oberfläche kann beschädigt werden.**

**Zum Reinigen keine scharfen Gegenstände, Säuren oder organische Lösungsmittel verwenden. Gerät kann beschädigt werden.**

**Diese Anleitung ist Bestandteil des Produktes und muss beim Endkunden verbleiben.**

## **2 Geräteaufbau**

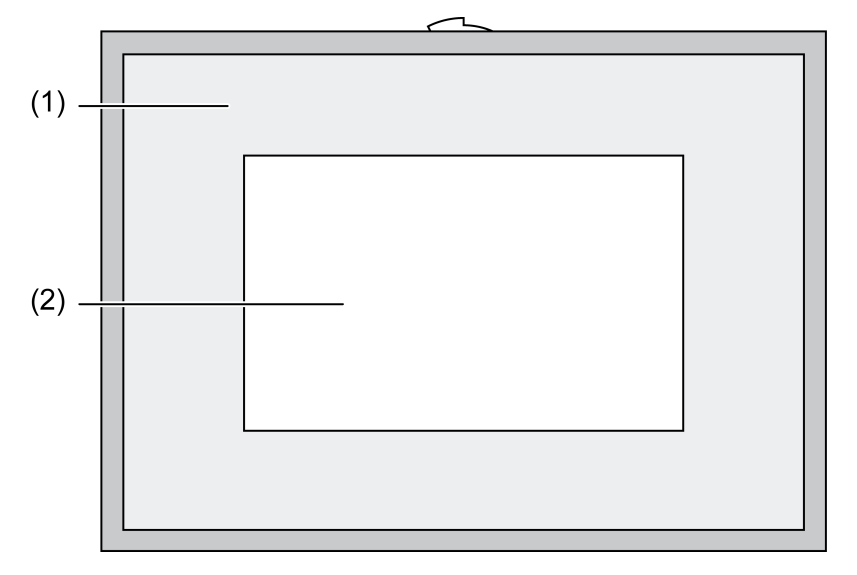

#### Bild 1: Frontansicht mit Rahmen

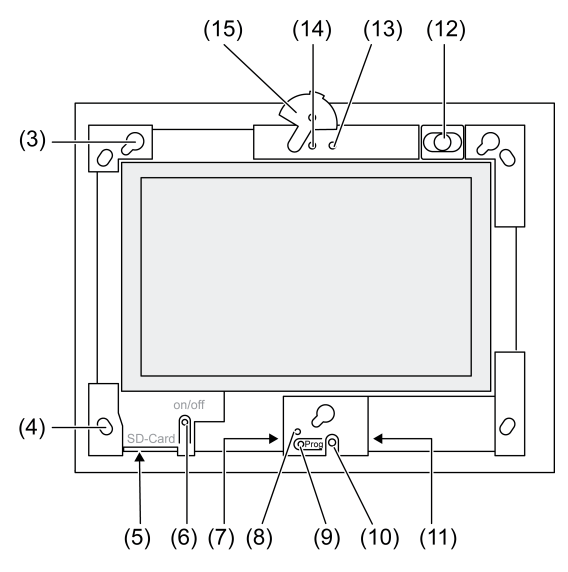

Bild 2: Frontansicht ohne Designrahmen

- (1) Designrahmen
- (2) Touchscreen-Oberfläche
- (3) Fassungen für Designrahmen
- (4) Löcher für Wandbefestigung
- (5) Steckplatz für SD-Speicherkarte
- (6) Ein-/Aus-Taster
- (7) Service-Schnittstelle
- (8) LED **Prog.** für Control 9 KNX
- (9) Taste **Prog.** für Control 9 KNX
- (10) Internes Mikrofon
- (11) USB-Anschluss
- (12) Interner Lautsprecher
- (13) Betriebsanzeige Kamera
- (14) Interne Kamera
- (15) Blende für interne Kamera

## **3 Funktion**

#### **Systeminformation**

#### Nur für KNX-Gerät:

Dieses Gerät ist ein Produkt des KNX-Systems und entspricht den KNX-Richtlinien. Detaillierte Fachkenntnisse durch KNX-Schulungen werden zum Verständnis vorausgesetzt.

Die Funktion des Gerätes ist softwareabhängig. Detaillierte Informationen über Softwareversionen und jeweiligen Funktionsumfang sowie die Software selbst sind der Produktdatenbank des Herstellers zu entnehmen. Planung, Installation und Inbetriebnahme des Gerätes erfolgen mit Hilfe einer KNX-zertifizierten Software. Die Produktdatenbank sowie die technischen Beschreibungen finden Sie stets aktuell auf unserer Internet-Seite.

#### **Bestimmungsgemäßer Gebrauch**

- Visualisieren von Anlagenzuständen und Informationen in der Gebäudeautomation
- Montage unter Putz im Innenbereich wandbündig in Control 9 Einbaugehäuse (siehe Kapitel Zubehör), oder mit Adapterrahmen in Einbaugehäuse für Info-Terminal

#### **Produkteigenschaften**

- Beleuchteter TFT-Grafik-Farbbildschirm, 800×480 Pixel, 16,7 Millionen Farben
- Touchscreen, Bedienung durch Fingerberührung direkt auf dem Bildschirm
- Betriebssystem Windows Embedded Standard 2009
- Einbaulage horizontal oder vertikal je nach Anwendung
- Integrierte Kamera, abblendbar, z. B. für Türkommunikation
- Integrierter Lautsprecher
- Integriertes Mikrophon
- Schnittstellen vorne, hinter Designrahmen: USB, SD-Speicherkarte
- Schnittstellen von hinten zugänglich: 2x USB, Ethernet, Stereo Audio-In, Stereo Audio-Out, Video-In

Control 9 KNX:

- KNX-Schnittstelle
- Graphische Benutzeroberfläche zur Visualisierung und Bedienung von KNX-Geräten
- Szenen, Zwangsführung, Zeitschaltuhr, Anwesenheitssimulation und weitere Funktionen
- i Bei Anschluss an ein IP-/Ethernet-Netzwerk stehen weitere Dienste zur Verfügung, z. B. Internet-Browser.
- $\overline{ii}$  Die KNX-Anwendungsfunktionen bleiben aktiv, auch wenn das Gerät ausgeschaltet ist.

#### **Betriebssystem Windows embedded**

Das Betriebssystem basiert auf Microsoft® Windows® XP Professional in einer speicheroptimierten Version. Sämtliche für die Gerätefunktion benötigten Komponenten sind vorinstalliert. Weitere Treiber oder Programme, z. B. Gira Software-Paket QuadClient, können bei Bedarf jederzeit nachinstalliert werden.

## **4 Bedienung**

#### **Reinigung des Touchscreens**

Der Touchscreen erfordert eine regelmäßige Reinigung, um beste Berührungsempfindlichkeit zu gewährleisten. Den Bildschirm frei von Fremdkörpern und Staub halten. Zum Reinigen des Bildschirms ein weiches, fusselfreies Tuch verwenden. Falls nötig, das Reinigungstuch leicht anfeuchten.

- $\left| i \right|$  Keine scharfen Reinigungsmittel, Säuren oder organische Lösungsmittel verwenden.
- i Keine Feuchtigkeit in das Gerät eindringen lassen. Reiniger nicht direkt auf die Bildschirmoberfläche sprühen.
- i Zum Reinigen keine scharfen Gegenstände verwenden.

#### **Designrahmen abnehmen**

Einzelne Bedienelemente sind erst zugänglich, nachdem der Designrahmen abgenommen ist.

- Mit beiden Händen unterhalb des Designrahmens fassen.
- **Designrahmen vorsichtig nach rechts oben** bei vertikaler Montage links oben verschieben.
- Wenn der Designrahmen locker in der Fassung liegt, vorsichtig von der Wand abziehen.

#### **Designrahmen montieren**

- Den Designrahmen lagerichtig in die Fassungen (3) einsetzen.
- Designrahmen vorsichtig bis zum Einrasten nach unten verschieben.

#### **Gerät ein-/ausschalten**

Der Designrahmen (1) ist entfernt, der Ein-/Aus-Taster (6) ist zugänglich.

- Einschalten: Taster (6) drücken. Nach ca. 2 Sekunden schaltet das Tableau ein. Das Gerät wird gestartet.
- Ausschalten: Taster (6) kurz drücken. - oder -
- Schaltfläche "Start" drücken, im Startmenü den Befehl "Herunterfahren" wählen. Im nachfolgenden Listenfeld nochmals "Herunterfahren" wählen und die Schaltfläche "OK" drücken.

Das Betriebssystem fährt herunter und schaltet aus.

- $\left| i \right|$  Beim KNX-Gerät wird zunächst die KNX-Anwendung beendet. Zum Ausschalten den Taster (6) nochmals drücken.
- i Das Gerät kann alternativ in den Standby-Modus heruntergefahren werden. Bei Bedienung des Touchscreens wird die Funktion unmittelbar reaktiviert.
- $\overline{1}$  Im Auslieferungszustand meldet sich das Gerät automatisch mit dem Benutzernamen **Control** und dem Passwort **gira** an.

#### **Reset ausführen**

Wenn sich das Tableau nicht mehr bedienen lässt, z. B. nach einem Programmabsturz, kann das Gerät zurückgesetzt und ausgeschaltet werden. Hierbei gehen alle nicht gespeicherten Daten verloren.

Der Designrahmen (1) ist entfernt, der Ein-/Aus-Taster (6) ist zugänglich.

Taster (6) ca. 5 Sekunden drücken.

Nach ca. 5 Sekunden schaltet das Gerät aus.

#### **Berührempfindliche Oberfläche**

Der Bildschirm besitzt eine berührungsempfindliche Oberfläche, Touchscreen genannt. Die Bedienung des Gerätes erfolgt durch Berühren der Bildschirmoberfläche mit dem Finger oder durch einen speziellen Touchscreen-Stift (nicht im Lieferumfang enthalten).

i Den Touchscreen nicht mit scharfen oder spitzen Gegenständen bedienen.

#### **Graphische Bedienoberfläche**

Die Bedienung erfolgt mit einem Mauszeiger (23), der den Bedienungen des Touchscreens folgt. Kurze Bedienungen des Bildschirms werden als Maustastenbetätigung interpretiert. Mit Betätigung des Symbols (26) im Info-Bereich der Taskleiste (25) kann die Maustaste umgeschaltet werden. Texteingaben können mit Hilfe der Windows-Bildschirmtastatur (24) erfolgen.

i An die USB-Schnittstelle können weitere Bediengeräte wie Tastatur oder Maus angeschlossen werden.

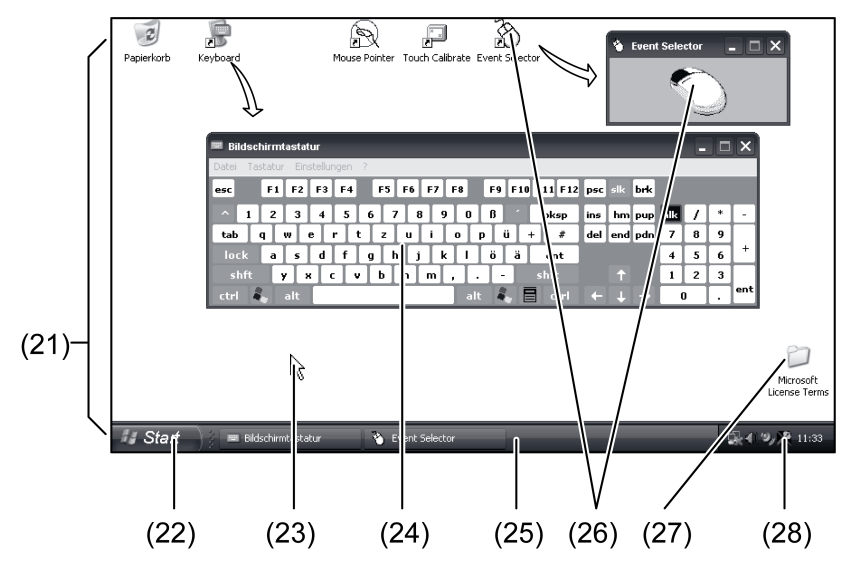

Bild 3: Bildschirmelemente

- (21) Windows-Desktop
- (22) Startmenü
- (23) Mauszeiger
- (24) Bildschirmtastatur
- (25) Windows-Taskleiste
- (26) Maustastenumschaltung

#### (27) Microsoft Windows Lizenzbedingungen

(28) Vorinstallierte Systemprogramme

Im Info-Bereich der Taskleiste sind über das Symbol (28) Systemprogramme vorinstalliert, z. B. für die Einstellung der Bildschirmhelligkeit.

#### **Control 9 KNX: Windows-Bedienoberfläche aufrufen**

Das KNX-Gerät startet nach dem Einschalten die KNX-Applikation. Anzeige und Bedienung der KNX-Applikation erfolgen über eine eigene graphische Bedienoberfläche. Die Windows-Bedienoberfläche und die Systemprogramme sind mit einer angeschlossenen USB-Tastatur zugänglich.

USB-Tastatur ist an einen USB-Anschluss, (11) oder (37), angeschlossen.

Windows-Taste betätigen.

Die Windows-Taskleiste (25) und das Startmenü (22) öffnen sich. Von hier aus sind die Windows-Funktionen z. B. zum Starten, Beenden, Verkleinern von laufenden Programmen zugänglich.

#### **Dateibasierter Schreibfilter**

Das Gerät enthält ein SSD-Laufwerk ohne bewegliche Teile als Massenspeicher. Um versehentlichen Änderungen der Konfiguration vorzubeugen, ist das Laufwerk mit einem dateibasierten Schreibfilter – FBWF – geschützt. Schreibvorgänge auf den geschützten Bereich werden auf ein virtuelles Laufwerk im RAM umgeleitet. Änderungen an diesen Daten werden im Verzeichnis angezeigt, sind aber nur bis zum nächsten Neustart des Geräts vorhanden. Bei Ausschalten oder Stromausfall werden die vorherigen Daten wiederhergestellt.

Änderungen im Verzeichnis "Eigene Dateien" sind vom Schreibschutz ausgenommen und werden immer übernommen.

Der Schreibfilter muss ausgeschaltet werden,

- wenn Verzeichnisse angelegt werden, die auch nach einem Neustart vorhanden sein sollen,
- wenn Programme installiert werden.

Das System muss neu gestartet werden,

- wenn der Schreibfilter ein- oder ausgeschaltet wird,
- wenn die Größe des virtuellen Laufwerks geändert wird,
- wenn die Speicherkomprimierung ein- oder ausgeschaltet wird.

Die Einstellungen für den dateibasierten Schreibfilter können durch den Bediener verändert werden.

#### **Programme installieren**

Vor Installieren zusätzlicher Programme die Systemvoraussetzungen der Programme berücksichtigen.

- Schreibfilter deaktivieren: Mit dem Mauszeiger das Symbol (28) auswählen.
- Menüpunkt "Schreibschutz" auswählen. Das Fenster für die Schreibfilter-Einstellungen öffnet sich.
- $\blacksquare$  Schreibschutz deaktivieren.
- Schaltfläche "Übernehmen" betätigen.
- Schaltfläche "Schließen" betätigen.
- Tableau herunterfahren und neu starten.
- **Programm installieren, z. B. von USB-Stick.**
- Schreibfilter aktivieren: Mit dem Mauszeiger das Symbol (28) auswählen.
- Menüpunkt "Schreibschutz" auswählen.
- Schreibschutz aktivieren.
- Schaltfläche "Übernehmen" betätigen.
- Schaltfläche "Schließen" betätigen.
- Tableau herunterfahren und neu starten.

**GEFAHR!**

## **5 Informationen für Elektrofachkräfte**

## **5.1 Montage und elektrischer Anschluss**

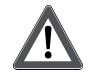

**Elektrischer Schlag bei Berühren spannungsführender Teile. Elektrischer Schlag kann zum Tod führen.**

**Vor Arbeiten am Gerät alle zugehörigen Leitungsschutzschalter freischalten. Spannungsführende Teile in der Umgebung abdecken!**

#### **Gerät montieren und anschließen**

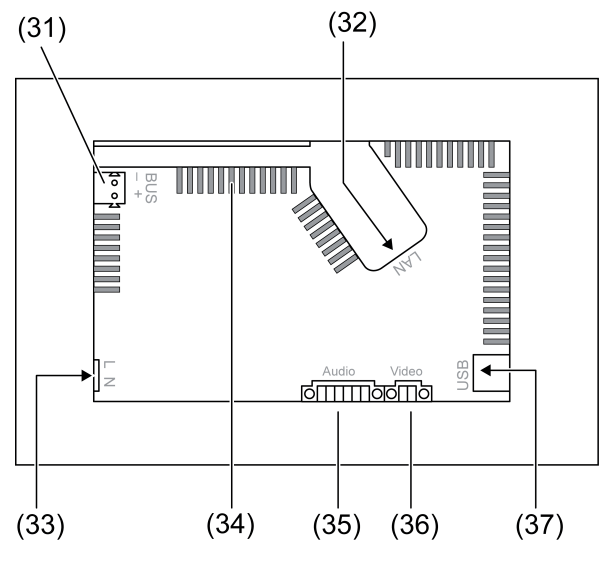

Bild 4: Rückseite – Anschlüsse

- (31) Anschluss KNX nur für Control 9 KNX
- (32) Ethernet-Anschluss
- (33) Netzanschluss
- (34) Lüftungsöffnungen

#### (35) Anschluss für Audio-Ein- und Ausgang

- (36) Anschluss für analogen Video-Eingang
- (37) USB-2.0-Anschlüsse

i Empfehlung: Für optimale Ablesung in Augenhöhe montieren.

Für wandbündige Montage: Control-9-Einbaugehäuse verwenden.

Bei Montage in Einbaugehäuse für Info-Terminal: Adapterrahmen verwenden.

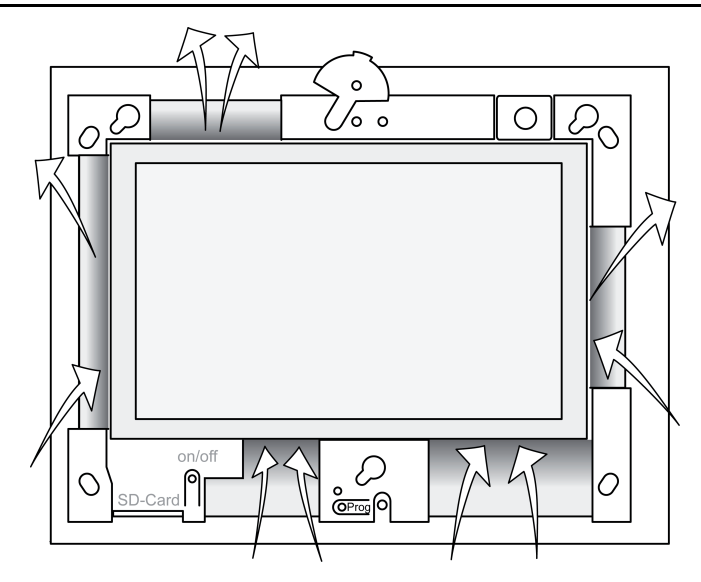

Bild 5: Lüftungsöffnungen Vorderseite

Für ausreichend Kühlung sorgen. Lüftungsöffnungen auf Gehäusevorderseite und -rückseite nicht verdecken (Bild 5).

- Einbaugehäuse lagerichtig horizontal oder vertikal ausgerichtet in Wand montieren. Horizontale Montage: Auf Kennzeichnungen **OBEN TOP** bzw. **UNTEN BOTTOM** achten. Vertikale Montage: Obere Seite zeigt nach links.
- $\overline{ii}$  Montageanleitung des Einbaugehäuses beachten.
- Anschlussleitungen durch die vorgesehenen Durchführungen ziehen.

#### **GEFAHR!**

**Elektrischer Schlag bei Berühren spannungsführender Teile! Netzspannung und Kleinspannung befinden sich in einem gemeinsamen Gehäuse. Im Fehlerfall können auch andere angeschlossene Komponenten Netzspannung führen.**

**Elektrischer Schlag kann zum Tod führen.**

**Die Netzspannungsadern immer mit dem beiliegenden Schlauch sichern. Leitungen so führen, dass Kleinspannungsadern sicher gegen Netzspannung gesichert sind.**

- Netzspannungsleitung in Länge des beiliegenden Schlauches abmanteln.
- Über die abgemantelten Netzspannungsadern L und N den beiliegenden Schlauch ziehen.
- Netzspannung L und N an Klemme (33) anschließen.
- Control 9 KNX: KNX-Busleitung an Klemme (31) anschließen.
- Audio-Geräte an Klemme (35) anschließen (Bild 6).
- Video-Gerät an Klemme (36) anschließen (Bild 6).

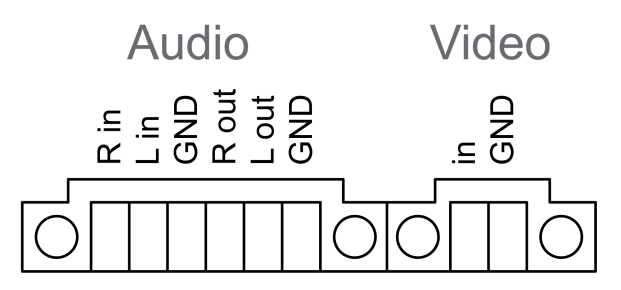

Bild 6: Anschlussbelegung Audio- und Videoverbindungen

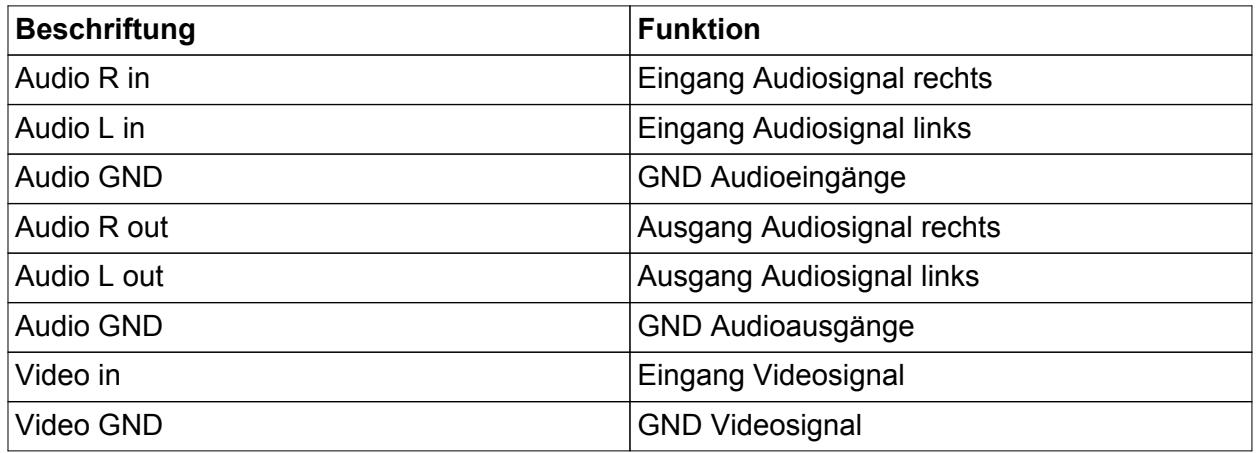

Tabelle: Anschlussbelegung Audio- und Videoverbindungen

Zum Anschluss an das IP-Netzwerk dient der Ethernet-Anschluss (32), gemeinsam mit dem beiliegenden Ethernet-Adapterstecker und der Ethernet-Adapterleitung.

Auf korrekte Farbzuordnung der Adern achten, EIA/TIA-568-A oder -B. Dies geht aus der Dokumentation der installierten Netzwerkkomponenten und -Router hervor.

- $\left| i \right|$  Der Ethernet-Anschluss am Gerät ist gemäß EIA/TIA-568-B ausgeführt.
- Ethernet-Leitung an den Ethernet-Adapterstecker anschließen. Hierzu die Ethernet-Adern abmanteln, nicht abisolieren und in den Deckel des Adaptersteckers einlegen. Überstehende Adern kürzen und Deckel lagerichtig auf den Adapterstecker schieben (Bild 7).
- o Beiliegende Ethernet-Adapterleitung an Klemme (32) und an Ethernet-Adapterstecker anschließen.

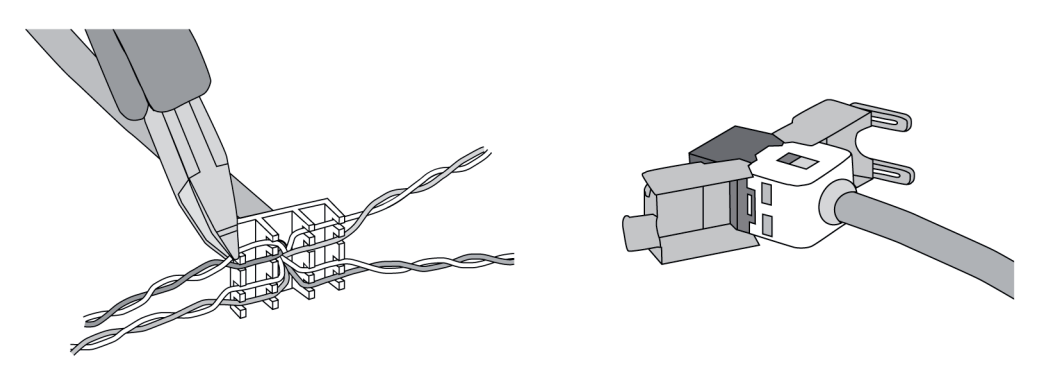

Bild 7: Anschluss Adapterstecker an Ethernet-Leitung

- Gerät in Einbaugehäuse montieren. Beiliegende Schrauben verwenden.
- Designrahmen lagerichtig in die vorgesehenen Fassungen einsetzen und nach links unten – bei vertikaler Montage nach rechts unten – fixieren.

## **5.2 Inbetriebnahme**

#### **Control 9 KNX: Physikalische Adresse laden**

- Programmiertaste (9) drücken. Die Programmier-LED (8) leuchtet.
- Physikalische Adresse vergeben. Die Programmier-LED (8) erlischt.

#### **Control 9 KNX: Anwendungssoftware laden**

i Projektierung und Inbetriebnahme erfolgen mit einer externen Projektierungs- und Inbetriebnahmesoftware.

- Verbindung zum Inbetriebnahme-PC über IP-Verbindung herstellen.
- Projektierungsdaten mit der Inbetriebnahmesoftware herunterladen.
- oder -

Projektierungsdaten sind auf USB-Stick oder SD-Karte gespeichert.

USB-Stick oder SD-Karte in entsprechenden Steckplatz – (5) oder (11) – stecken. In KNX-Bedienoberfläche unter "Einstellungen" den Eintrag "Inbetriebnahme" wählen. Laufwerk und Pfad wählen und die Datei mit den Projektierungsdaten öffnen.

## **6 Anhang**

## **6.1 Technische Daten**

Versorgung<br>Nennspannung  $AC 110 ... 230 V ~$ <br> $50 / 60 Hz$ Netzfrequenz<br>Feinsicherung Littelfuse/Wickmann 372 1160 T 1,6 L 250 Standby-Leistung max. 1 W Leistungsaufnahme<br>Leistungsaufnahme max. 8 W (Display aus) Umgebungsbedingungen Umgebungstemperatur 0 ... +35 °C<br>Lager-/ Transporttemperatur -10 ... +70 °C Lager-/ Transporttemperatur<br>Relative Feuchte Relative Feuchte 15 ... 85 % (keine Betauung)<br>الحالة التي تتم المستخدم التي تتم التي يتم التي تتم التي يتم التي يتم التي يتم التي يتم التي يتم التي يتم التي<br>التي يتم التي يتم التي يتم التي يتم التي يتم التي يتم التي يتم ا Schutzklasse i II System<br>Prozessortyp Intel Atom<sup>™</sup> Z510<br>1.1 GHz Prozessortakt 1,1 GHz L2-Cache 512 kB System-Chipsatz<br>Massenspeicher Intel System-Controller Hub US15W<br>Massenspeicher Intel System-Controller Hub US15W Massenspeicher 2 GB SSD Arbeitsspeicher<br>Audiocontroller Realtek ALC888 Anzeige Typ  $\sim$  TFT 22,9 cm [9"], WVGA Auflösung 800×480 Pixel<br>Anzahl Farben 800×480 Pixel 800×480 Pixel 16,7 Millionen  $\pm$  85  $\degree$ Betrachtungswinkel ± 85 ° Touchscreen Kamera<br>Auflösung 1.3 Mio. Pixel Anschlüsse<br>Audio-Ausgang Audio-Ausgang Line-out, Stereo (Audio-Eingang Line-out, Stereo (Audio-Eingang Line-out, Stereo (Audio-Eingang Line-out)<br>Audio-Eingang Line-out, Stereo (Audio-Eingang Line-out) Audio-Eingang Line-in, Stereo<br>
Video-Eingang Line-in, Stereo<br>
Line-in, Stereo FBAS/CVBS, 1 Vss Speicherkarte Speicherkarte SDHC, max. 32 GB **USB** USB-Version 1.1/2.0<br>Anschluss 1.1/2.0<br>3x Typ A (2x hinten, 1x yorne)  $3 \times$  Typ A (2 $\times$  hinten, 1 $\times$  vorne) Service-Schnittstelle<br>Anschluss Mini-USB Typ AB, 5polig Netzwerk Typ 10/100 MBit/s Ethernet RJ45-Buchse 8/4 polig Abmessungen<br>Abmessung B×H×T 268×220×65 mm (ohne Designrahmen) Abmessung Bildschirm B×H 195×118 mm<br>Diagonale 22,9 cm Diagonale 22,9 cm

## **6.2 Konformität**

Angaben nach EU-Verordnung 617/2013

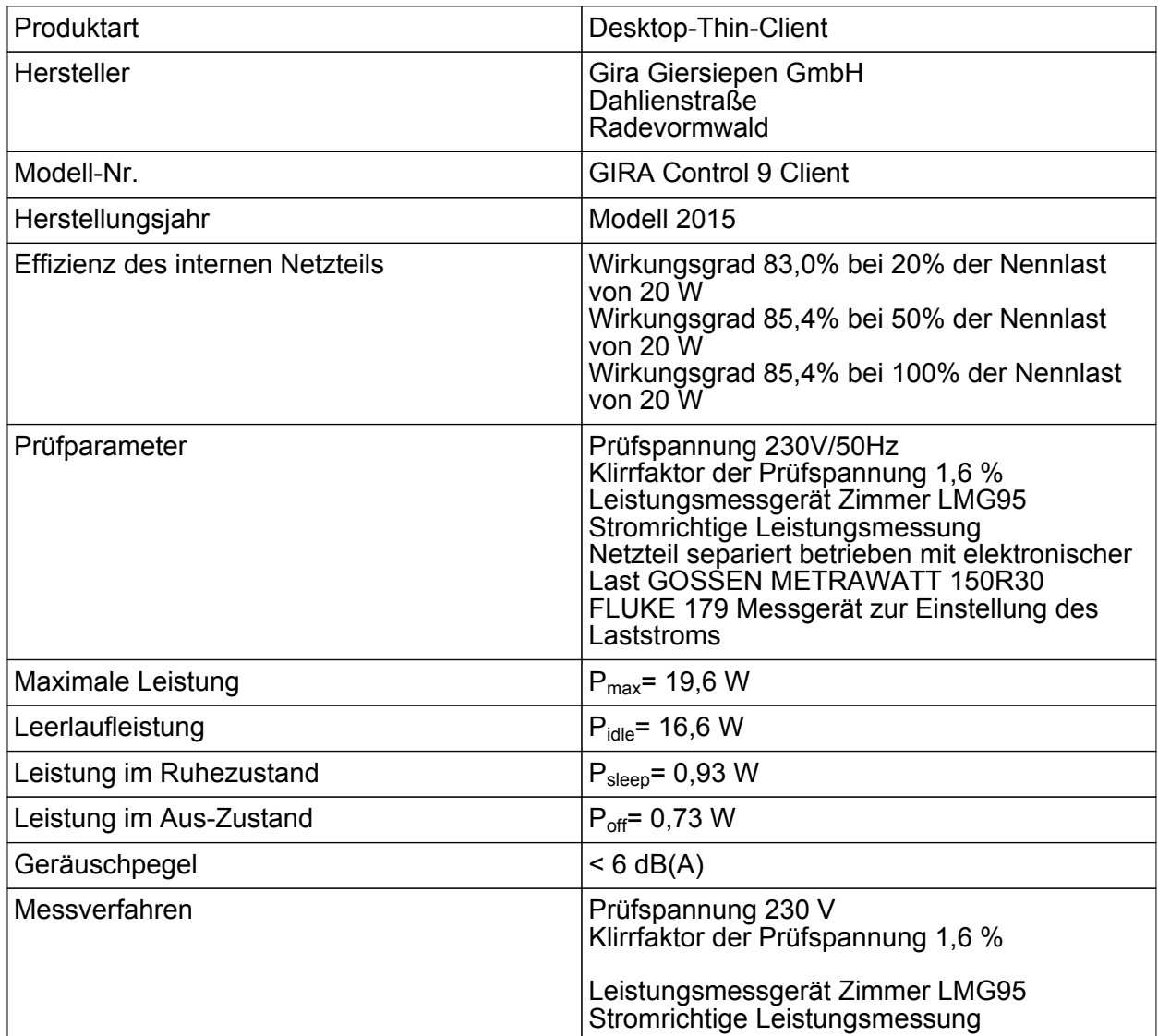

## **6.3 Zubehör**

Designrahmen für Control 9 auction 19 Best.-Nr. 2080 .. Einbaugehäuse/UP-Dose für Control 9 Best.-Nr. 2082 00 Einbaugehäuse Best.-Nr. 0639 00<br>Adapterrahmen Best.-Nr. 2081 00

Best.-Nr. 2081 00

## **6.4 Gewährleistung**

Die Gewährleistung erfolgt im Rahmen der gesetzlichen Bestimmungen über den Fachhandel.

Bitte übergeben oder senden Sie fehlerhafte Geräte portofrei mit einer Fehlerbeschreibung an den für Sie zuständigen Verkäufer (Fachhandel/Installationsbetrieb/Elektrofachhandel). Diese leiten die Geräte an das Gira Service Center weiter.

# **GIRA**

## **Gira**

**Giersiepen GmbH & Co. KG** Elektro-Installations-Systeme

Industriegebiet Mermbach Dahlienstraße 42477 Radevormwald

Postfach 12 20 42461 Radevormwald

Deutschland

Tel +49(0)21 95 - 602-0 Fax +49(0)21 95 - 602-191

www.gira.de info@gira.de